**Geodatenservice, Kartenwerkstatt Gis-Schule Dr.-Ing. Claas Leiner**

Wilhelmshöher Allee 304 E 34131 Kassel Tel: 0561/56013445 Mail [claas.leiner@gkg-kassel.de](mailto:claas.leiner@gkg-kassel.de) Web: [http://www.gkg-kassel.de](http://www.gkg-kassel.de/)

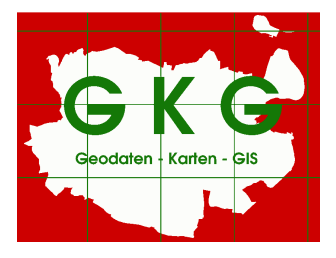

# **QGIS-Anleitungen Transformationsgenauigkeit im cm-Bereich**

# **Umprojizieren ganzer Verzeichnisse**

## **1 BETA2007.gsb in QGIS einbinden**

Im QGIS lassen sich Vektordaten über den *LAYER > SPEICHERN ALS*-Dialog bequem in eine neues Koordinatenbezugssystem (KBS) überführen. Zur Transformation in ein neues Datum werden die in der Projektions-Datenbank abgelegten Parameter verwendet. Bei der Konvertierung von *Gaus-Krüger (Potsdam-Datum)* nach *ETRS89/UTM32* kommen siebenstellige *towgs84-Parameter* zur Anwendung.

Eine über die *towgs84-Parameter* gesteuerte 7-Parameter-Transformation ermöglicht die Umsetzung von *Gauß-Krüger* nach *ETRS89* mit einer Genauigkeit im Bereich weniger Meter. Für eine Präzession im cm-Bereich ist die Verwendung eines Transformations-Grids erforderlich, welches die regional unterschiedlichen Differenzen (Shiftwerte) zwischen *GK / Potsdam* und *UTM / ETRS89* kleinräumig in seinen Rasterzellen vorhält. Die [ADV](http://www.adv-online.de/Geodaetische-Grundlagen/Transformation/Transformation-BeTA2007/) hat, basierend auf den kanadischen Standard NTv2, ein bundeseinheitliches Transformations-Grid mit ca. 100 km² Gitterauflösung für Deutschland erstellt. Das Grid ist unter dem Namen [BeTa2007](http://crs.bkg.bund.de/crseu/crs/descrtrans/BeTA/BETA2007.gsb) für den allgemeinen Gebrauch veröffentlicht worden. Mit der aktuellen QGIS-Version wurde es leider nicht ausgeliefert. Für eine hochgenaue Transformation müssen Sie die Datei BETA2007.gsb in QGIS einbinden.

Das Grid ist über folgende URL verfügbar: **(Anmerkung: QGIS 2.18 ist das Grid vorhanden.)** <http://www.adv-online.de/Geodaetische-Grundlagen/Transformation/Transformation-BeTA2007/> Direktdownload:<http://crs.bkg.bund.de/crseu/crs/descrtrans/BeTA/BETA2007.gsb>

Die Datei ist in das Verzeichnis **./share/proj** der QGIS-Installation zu kopieren – z.Bsp:

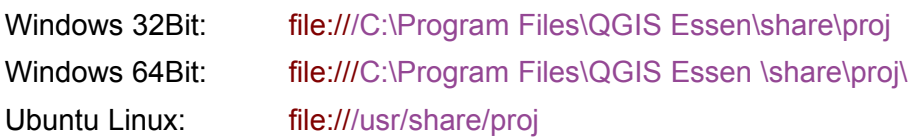

Wenn Sie anschließend im QGIS unter EINSTELLUNG > OPTIONEN > KBS bei DATUMSTRANSFORMATIONSVORGABEN das Kreuzchen für: "DATUMSTRANSFORMATION ERFRAGEN, WENN KEINE VORGABE DEFINIERT IST" setzen, können Sie beim Speichern von GK-Shapes ins ETRS89 im dann folgenden Dialog die NTv2-Transformation BETA2007 wählen: **+nadgrids=BETA2007.gsb**. (Siehe [Abb. 1,](#page-1-0) S. [2\)](#page-1-0)

Die Lageabweichung der so transformierten Dateien erreicht Werte von weniger als 10 cm. **Für eine Transformation ganzer Verzeichnisse sind weitere Schritte notwendig!**

# **2 Transformation ganzer Verzeichnisse**

Grundsätzlich ist es im QGIS möglich, ganze Verzeichnisse von Raster- und Vektordaten umzuprojizieren und dabei hochgenau zu transformieren.

Verzeichnisse von Rasterdaten lassen sich einfach über die GDALTools umprojizieren.

Über **RASTER > PROJEKTIONEN > TRANSFORMIEREN** kommen Sie in den Dialog zum umprojizieren von Rasterdaten: Wenn Sie das Kreuzchen bei "STAPELVERARBEITUNGSMODUS" setzen, können Sie den Inahlt ganze Verzeichnisse umprojizieren.

Verzeichnisse von Vektordaten lassen sich umprojizieren, wenn Sie auf ein Werkzeug der QGIS-Verarbeitungs-Toolbox zurückgreifen.

<span id="page-1-0"></span>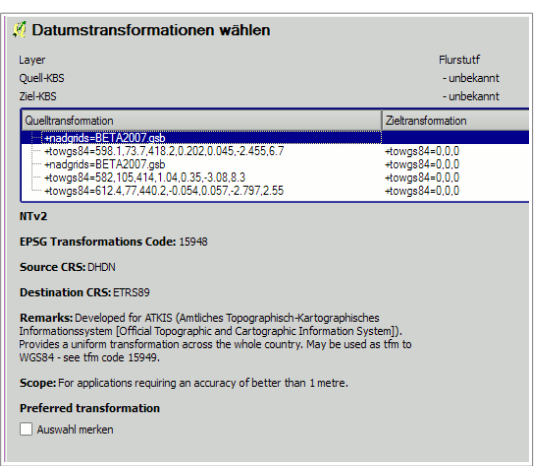

**Abb. 1: Transformationsdialog**

**WERKZEUGKISTE: VERARBEITUNGSWERKZEUGE > ALLGEMEINE VEKTORWERKZEUGE > LAYER REPROJIZIEREN**

Klicken Sie mit der rechten Maustaste auf das Werkzeug und wählen Sie im Kontextmenü: "**ALS STAPELPROZESS AUSFÜHREN**"

Als **INPUT\_LAYER** können Sie im QGIS geladene Layer oder Daten von der Festplatte wählen. Mit gedrückter STRG-Taste wählen Sie in einem Verzeichnis sämtliche gewünschten Daten (Shapes etc.) aus. Anschließend werden die gewählten Dateien im Dialogfeld gelistet.

Unter **REPROJECTET LAYER** können Sie einen Namens-Präfix vergeben, an dem das Werkzeug automatisch den alten Shapefile-Namen anhängt: Wenn Sie z.B. **utm32** als Name wählen, können Sie im anschließenden Dialog **AUTOFÜLLEINSTELLUNGEN**, den Modus "**MIT PARAMETERWERTEN FÜLLEN**" wählen, um als Ausgabedateinamen das Muster: **utm32**\_**altername.shp** zu erreichen. Die Zielprojektion (Target-CRS) ist automatisch auf EPSG 4328 (WGS 84) gestellt. Nach dem der erste Eintrag per Hand geändert wurde, lassen sich mit einem Doppelklick auf den Spaltenknopf sämtliche Einträge anpassen.

Auch die Ausgabe in andere Formate wie z.B. SpatiaLite ist möglich. Anschließend können Sie den Prozess starten. *Anmerkung: Sollte der Prozess vor der Verarbeitung sämtlicher Datensätze abbrechen, versuchen Sie es mit der Auswahl von weniger Dateien (z.B. 6) und führen die Konvertierung des Verzeichnisinhalts in mehreren Schritten durch.*

| Q Batch Processing - Reproject layer<br>ᅫ                                                                                                    |             |                   |                |                   |          |              |                  | windo individual finally ministered fac-<br>w<br>QGIS geoalgorithms [79 geoalgorith |                                                                                                    |
|----------------------------------------------------------------------------------------------------|-------------|-------------------|----------------|-------------------|----------|--------------|------------------|-------------------------------------------------------------------------------------|----------------------------------------------------------------------------------------------------|
| Parameters<br>Log                                                                                                    | Help        |                   |                |                   |          |              |                  | <b>E</b> -Database                                                                  | E Raster general tools                                                                                                    |
| Input layer                                                                                                    |             | <b>Target CRS</b> |                | Reprojected layer |          | Load in OGIS |                  |                                                                                     | <b>E-Raster tools</b><br>E-Vector analysis tools                                                                                                    |
| 125 3203 VW L.shp                                                                                                    | a.          | FPSG:25832        | $\cdots$       |                   | $\cdots$ | Yes          | $\cdot$          |                                                                                     | E-Vector creation tools                                                                                                    |
| M25_3181_OT_P.shp                                                                                                    | in.         | FPSG:25832        | $\sim$ $\sim$  |                   | and i    | Yes          | $\blacksquare$   |                                                                                     | □ Vector general tools<br>龜<br>Delete duplicate geometries                                                                                                    |
| 125 3181 VW P.shp                                                                                                    | and in      | FPSG:25832        | $\cdots$       |                   | $\sim$   | Yes          | ۰                |                                                                                     | Join attributes table<br>Join by location<br>魯                                                                                                    |
| M25_3201_OT_L.shp                                                                                                    | цú.         | EPSG:25832        | $\overline{a}$ |                   | 444      | Yes          | ٠                |                                                                                     | 龜<br>Merge vector layers                                                                                                    |
| 125_3201_VW_L.shp                                                                                                    | <b>Sec.</b> | FPSG:25832        | $\sim$         |                   | $\sim$   | Yes          | ٠                |                                                                                     | 魯<br>Polygon from layer extent<br>Reproject layer                                                                                                    |
| M25_3202_OT_L.shp                                                                                                    | $\sim$      | FPSG:25832        | $\mathbf{r}$   |                   | $\cdots$ | Yes          |                  |                                                                                     | Save selected features<br>魯<br>Set style for vector layer                                                                                                    |
| 125_3202_VW_L.shp                                                                                                    | $\sim$      | EPSG:25832        | $\sim$         |                   | a a c    | Yes          | ۰                |                                                                                     | කි<br>Snap points to grid                                                                                                    |
| 125 3203 VW F.shp                                                                                                    | in a        | EPSG:25832        | $\sim$         |                   | $\sim$   | Yes          | ۰                |                                                                                     | E-Vector geometry tools<br>El-Vector overlay tools                                                                                                    |
| 区<br>$ ?  \times  $<br>Autofülleinstellungen<br>Autofüllmodus<br>Nicht automatisch füllen<br>$\overline{\phantom{a}}$<br>Nicht automatisch füllen<br>Zu benutzender Parameter<br>Mit Zahlen füllen<br>Mit Parameterwerten füllen<br>Abbrechen<br>$\overline{\alpha}$ |             |                   |                |                   |          |              |                  | œ<br>◪                                                                              | E-Vector selection tools<br>E-Vector table tools<br>QSDM (species distribution modelli.<br>QuickOSM [11 geoalgorithms]<br>SAGA [228 geoalgorithms]<br>Scripts [13 geoalgorithms]<br>TauDEM (hydrologic analysis) [26 g.<br>X Tools for LiDAR data [55 geoalgorith |
|                                                                                                    |             |                   | 0%             | Run               | Add row  | Delete row   | <b>Schließen</b> |                                                                                     |                                                                                                    |

**Abb. 2: Batch-Modus zum umprojizieren von Vektordaten**

### **Problem:**

Das Tool nutze nicht die Möglichkeit einer NTV2-Transformation über BETA2007.gsb. Sie können dies jedoch QGIS beibringen:

## **3 BETA2007 als Standard-Transformation in die Projektionsdatenbank eintragen**

In der Projektionsdatenbank von QGIS werden Gauß-Krüger-Koordinatensysteme folgendermaßen definiert: (Am Beispiel von GK3 = EPSG:31467)

**+proj=tmerc +lat\_0=0 +lon\_0=9 +k=1 +x\_0=3500000 +y\_0=0 +ellps=bessel +towgs84=598.1,73.7,418.2,0.202,0.045,-2.455,6.7 +units=m +no\_defs**

Die Transformation wird über den **+towgs84**-Parameter gesteuert. Wenn Sie den (rot gefärbten) **+towgs84-**Eintrag mit einem **+nadgrids-**Parameter zur Datumstransformation über **nadgrids=BETA2007.gsb** ersetzen, verwendet QGIS immer, also auch im Batch-Modus oder für Rasterdaten, die hochgenaue Transformation. Die neue Projektionsdefinition mit dem Pfad zu BETA2007.gsb sieht folgendermaßen aus (grün ist neu):

**+proj=tmerc +lat\_0=0 +lon\_0=9 +k=1 +x\_0=3500000 +y\_0=0 +ellps=bessel +datum=potsdam +nadgrids=BETA2007.gsb +units=m +no\_defs**

Sie müssen nur den Eintrag in der Projektionsdatenbank **srs.db** ändern. Sie finden die Datenbank unter **QGIS-INSTALLATION\apps\qgis\resources\srs.db**:

*Win 32 Bit: [file:///C:\Program Files \(x86\)\QGIS 2.18\apps\qgis\resources\srs.d](file:///C:%5CProgram%20Files%20(x86)%5CQGIS%202.18%5Capps%5Cqgis%5Cresources%5Csrs.d)[b](file:///C:%5CProgram%20Files%20(x86)%5CQGIS%20Essen%5Capps%5Cqgis%5Cresources%5Csrs.db) Win 64 Bit: [file:///C:\Program Files\QGIS 2.18\apps\qgis\resources\srs.db](file:///C:%5CProgram%20Files%5CQGIS%202.18%5Capps%5Cqgis%5Cresources%5Csrs.db) Linux Ubuntu: <file:///usr/share/qgis/resources/srs.db>*

Sichern Sie die Originaldatei! Sie können die Bearbeitung mit QGIS selbst durchführen!:

Starten Sie QGIS mit Admin-Rechten und laden Sie die Datenbank über LAYER > VEKTORLAYER HINZUFÜGEN (Datentyp: SQLITE). Wählen Sie im anschließenden Dialog die Tabelle **tbl\_srs** und öffnen Sie die Tabelle.

Suchen mit dem AUSDRUCKSEDITOR (STRG-F) Einträge der Gauß-Krüger-Koordinatensysteme über die Spalte **auth\_id** (EPSG-Codes, z.B. 31466 - 31469 für GK2 – GK5)

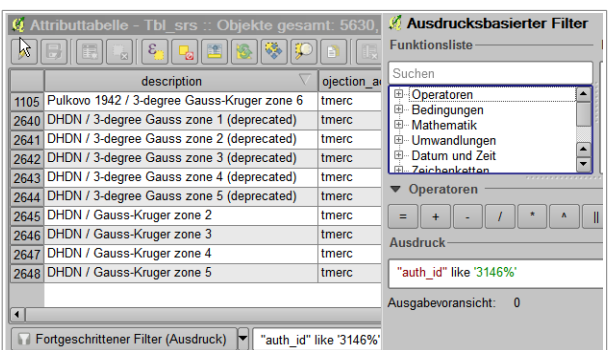

#### **Abb. 3: Projektions-Datenbank editieren**

ABFRAGE: **auth\_id like '3146%'**

Schalten Sie die Tabelle bearbeitbar und ändern Sie die Einträge in der Spalte **parameters**. (per Copy und paste)

### **Für GK3 ändern Sie z.B. den Eintrag:**

```
+proj=tmerc +lat_0=0 +lon_0=9 +k=1 +x_0=3500000 +y_0=0 +ellps=bessel 
+towgs84=598.1,73.7,418.2,0.202,0.045,-2.455,6.7 +units=m +no_defs
```
#### **zu**

```
+proj=tmerc +lat_0=0 +lon_0=9 +k=1 +x_0=3500000 +y_0=0 +ellps=bessel +datum=potsdam 
+nadgrids=BETA2007.gsb +units=m +no_defs
```
Beenden Sie anschließend die Bearbeitung und speichern Sie die Änderungen! Anschließend wird die BETA2007-Transformation auch beim umprojizieren über die Toolbox im Batchmodus angewandt.

### **4 Landesspezifischen Transformationsansatz einfügen**

Landesspezifische Transformationsansätze im NTV-Format lassen sich genauso in das Verzeichnis **usr/share/proj** kopieren wie BETA2007.gsb.

Für einige landesspezifische Transformationsansätze (z.B. **HeTa2010.gsb** aus Hessen) fehlt jedoch der Eintrag in der Tabelle *tbl\_datum\_transform* der Projektionsdatenbank **srs.db**. Deshalb reicht das hineinkopieren der Datei allein nicht aus. Die Tabelle *tbl\_datum\_transform* lässt sich leider nicht direkt aus QGIS editieren, da mit den Feldwerten nicht ganz standardkonform umgegangen worden ist.

Zu verwenden ist der [SQLITE-Browser](http://sqlitebrowser.org/) oder die Firefox-Erweiterung SQLITE-Manager. Mit diesen Werkzeugen ist eine weitere Zeile mit folgenden Werten einzufügen:

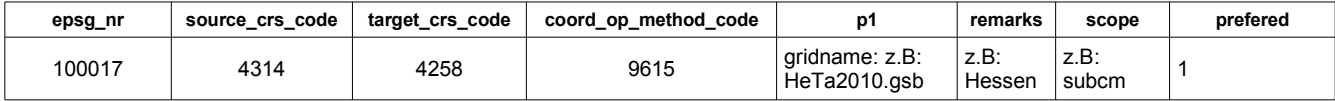

## **5 KBS-Vorgabe für das Umprojizieren im Batch-Modus ändern**

Um die KBS-Vorgabe im Batchmodus zu ändern, müssen Sie nur einen Eintrag in der Pythondatei des Werkzeugs ändern. Öffnen Sie die Datei:

**QGIS-INSTALLATION\apps\qgis\python\plugins\processingalgs\qgis\ReprojectLayer.py**

Unter QGIS für Win:

**[file:///C:\Program Files \(x86\)\QGIS Essen\apps\qgis\python\plugins\processingalgs\qgis\ReprojectLayer.py](file:///C:%5CProgram%20Files%20(x86)%5CQGIS%20Essen%5Capps%5Cqgis%5Cpython%5Cplugins%5Cprocessingalgs%5Cqgis%5CReprojectLayer.py) oder**

**[file:///C:\Program Files\QGIS Essen\apps\qgis\python\plugins\processingalgs\qgis\ReprojectLayer.py](file:///C:%5CProgram%20Files%5CQGIS%20Essen%5Capps%5Cqgis%5Cpython%5Cplugins%5Cprocessingalgs%5Cqgis%5CReprojectLayer.py)**

Unter linux (Ubuntu)

**<file:///usr/share/qgis/python/plugins/processing/algs/qgis/ReprojectLayer.py>**

Sie können die Datei mit einem einfachen Texteditor oder dem Editor der Python-Konsole von QGIS bearbeiten. Suchen Sie in der Datei nach dem Eintrag **EPSG:4326** und ändern Sie den Eintrag zu **EPSG:25832**. Speichern Sie die Datei! (Legen Sie vorher eine Sicherheitskopie an!)

Anschließend bekommen Sie das KBS für ETRS89/UTM32 (= EPSG:25832) im Batchmodus von "REPROJECT LAYERS" automatisch vorausgewählt.

Für ETRS89/UTM32 wählen Sie **EPSG:25832**.

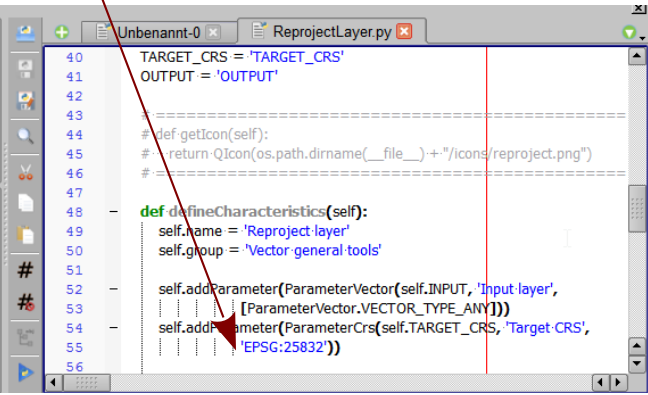

**Abb. 4: EPSG-Vorgabe ändern**

Nach diesen Mühen haben Sie Ihr QGIS für ein komfortables und präzises transformieren von GK nach ETRS89 eingerichtet!

Viel Erfolg!

Ulay Jan<sup>7</sup>

**©** Dr.-Ing. Claas Leiner am 12.02.2015